#### 머리말

이번에 U-WAVE-R 을 구매해 주셔서 감사합니다. U-WAVE-R 은 폐사제 U-WAVE-T(별매)과 함께 사용하는 것으로, 폐사제의 디지매틱 출력 장착 측정기의 측정 데이터를 무선 통신하며, PC 에 표시할 수 있습니다. U-WAVE-R 과 U-WAVE-T 를 사용하기 위해서, 본 퀵 매뉴얼을 읽어 주십시오. 또, 올바르게 사용하기 위해, 반드시 「U-WAVE-R 취급설명서」와 「U-WAVE-T 취급설명서」를 읽어 주십시오.

본서는 읽으신 후에도 잘 보관해 주십시오.

#### 1. 시스템 구성

U-WAVE 는 아래 그림과 같은 시스템으로 구성되어 있습니다.

## 2.1. U-WAVEPAK 설치

부속 CD 내의 U-WAVEPAK 은 U-WAVE-R 과 U-WAVE-T 가 통신하기 위해 필요한 소프트웨어입니다. 우선 U-WAVEPAK 을 설치해 주십시오.

**L #치 증지(S)** 7) 「새로운 하드웨어의 검색 위저드 완료」가 표시되면 [완료] 버튼을 누릅니다.

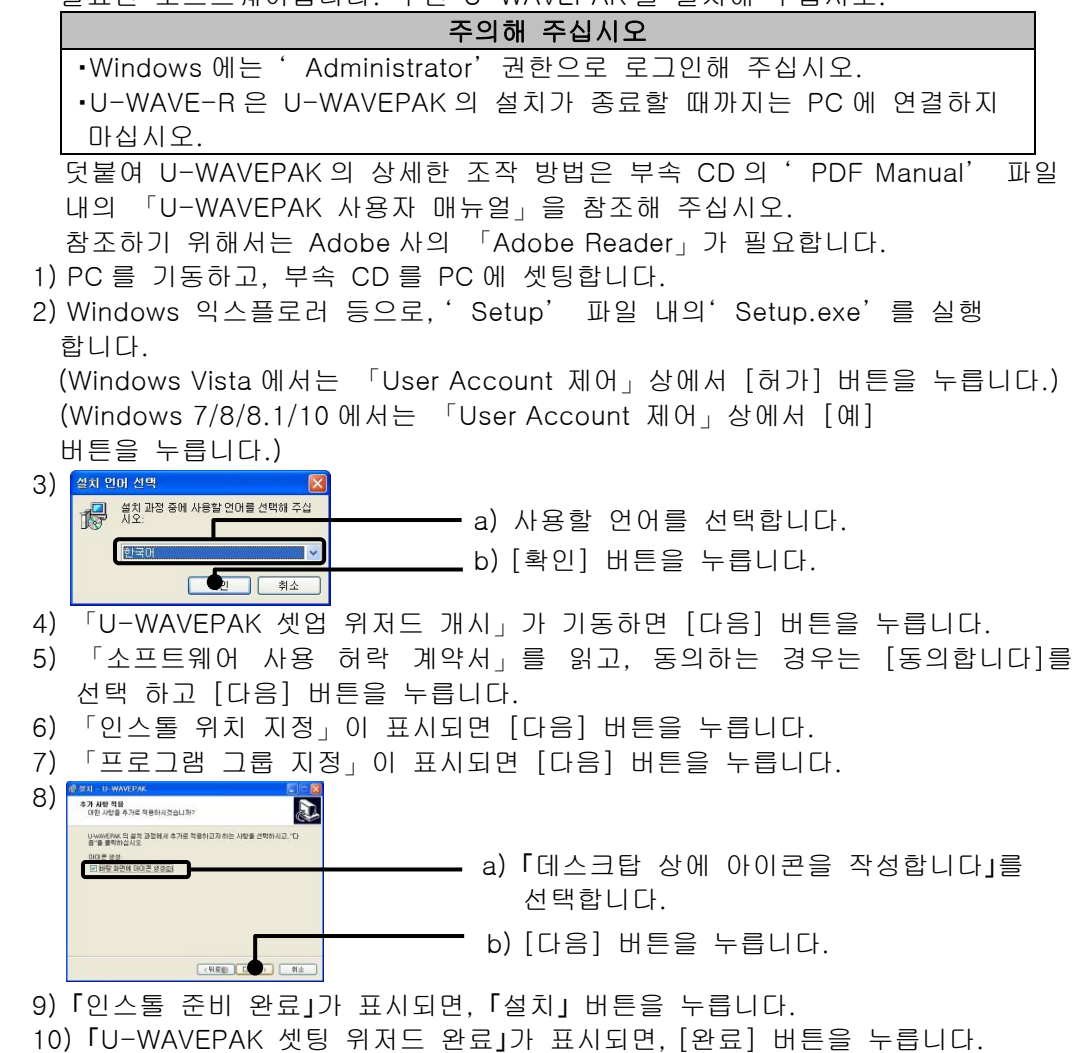

# $\overline{1}$ U-WAVE 퀵 매뉴얼

이상으로 U-WAVEPAK 의 설치는 종료입니다.

## 2.2. 드라이버 설치

다음으로 U-WAVE-R 을 PC 에 연결하고, USB 드라이브를 설치해 주십시오. Windows XP 와 Windows Vista(Windows 7/8/8.1/10) 및 Windows2000 에서의 순서가 다르므로 사용하는 PC 에 맞게 읽어 주십시오. .

5) C:\Program Files\Mitutoyo\UWAVEPAK\Drivers\CDM\_U-WAVE\를 선택한

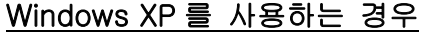

1) U-WAVE-R 을 PC 에 USB 케이블로 연결합니다. 2) 잠시 후에, 하기의 화면이 표시됩니다.

**本인 화소**  $9)$   $\sqrt{27}$  Windows #2 .<br>이 장치 소프트웨어를 설치하시겠습니까? 이용: CDM Driver Package - Bus/D2<br>- 게시자: MITUTOYO CORPORATION -<br>"MEUTOYO CORPORATION"의 소프트웨어는 항상 기준 설치(D) | 설치(D) | 설치(D) | [설치] 버튼을 누릅니다.

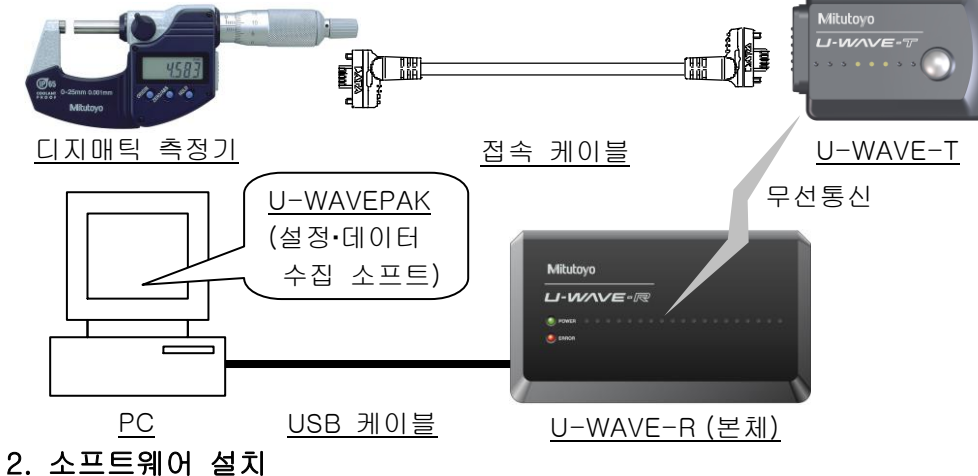

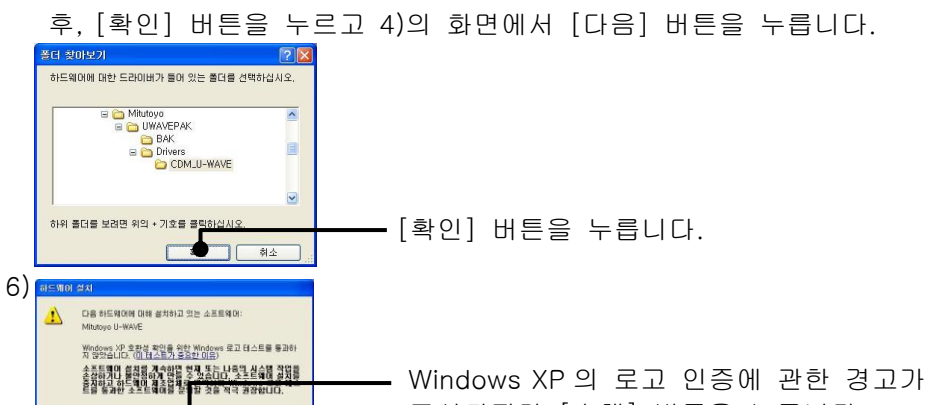

- 8) 다시 2)의 화면이 표시되면, 2)~7)의 조작을 재실행합니다.
- 이상으로 드라이버의 설치는 종료입니다. 덧붙여 드라이버의 설치를 종료하면 U-WAVE-R 의 녹색 LED 와 적색 LED 가 번갈아 점멸합니다.

## Windows Vista 또는 Windows 7/8/8.1/10 을 사용하는 경우

- 1) U-WAVE-R 을 PC 에 USB 케이블로 연결합니다.
- 2) Windows Vista 에서는, 잠시 후에 하기의 화면이 표시됩니다.

- 3) Windows 의 [제어판] 내의 [하드웨어 및 소리]를 엽니다.
- 4) Windows 의 [하드웨어 및 소리] 내의 [장치 관리자]를 엽니다.

 만약 [다른 장치] 내에 [Mitutoyo U-WAVE] 또는 [USB Serial Port]가 표시되어 있지 않은 경우는 이미 장치 드라이버가 설치되어 있습니다. 그러므로 [장치 관리자]를 닫고 장치 드라이버의 설치를 종료해 주십시오.

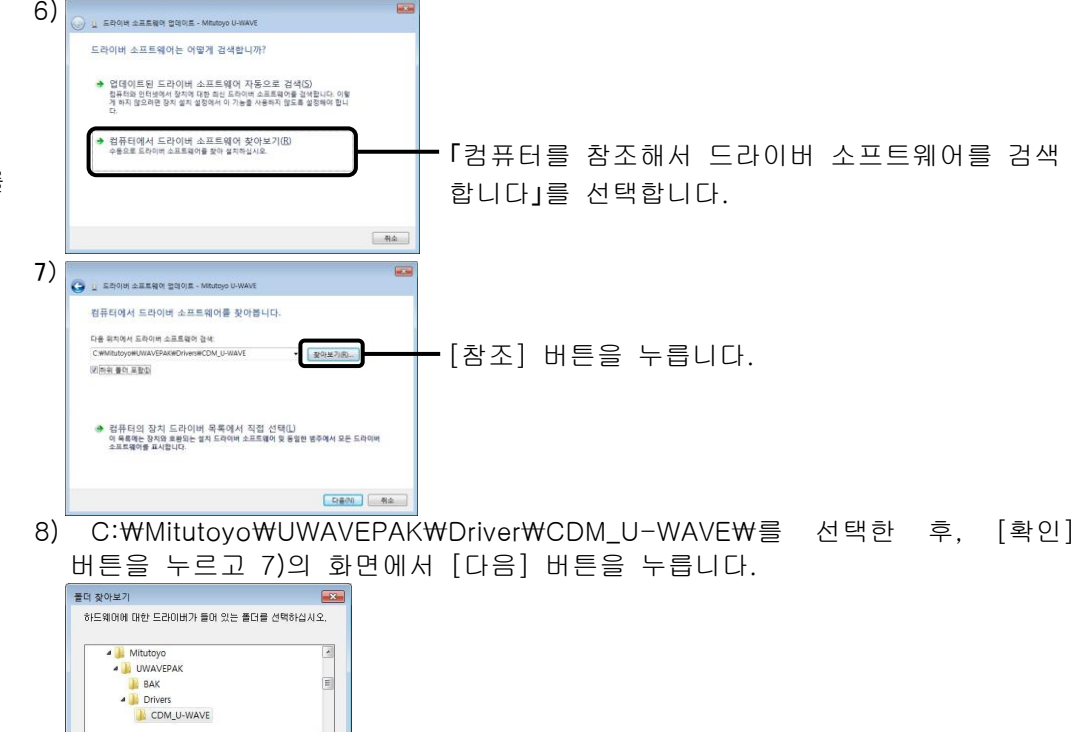

10) 설치 종료 후에, [닫기] 버튼을 누릅니다. 11) 다시 5)의 화면을 표시합니다.

EFILEY: CDM\_U-WAVE

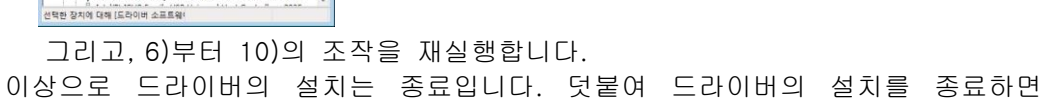

U-WAVE-R 의 녹색 LED 와 적색 LED 가 번갈아 점멸합니다.

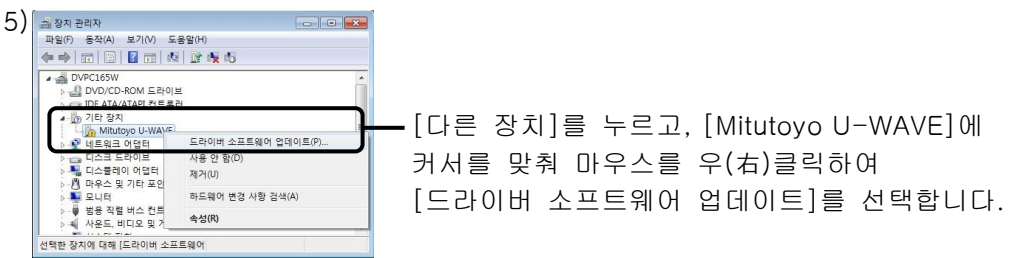

Windows XP 의 로고 인증에 관한 경고가 표시되지만 [속행] 버튼을 누릅니다.

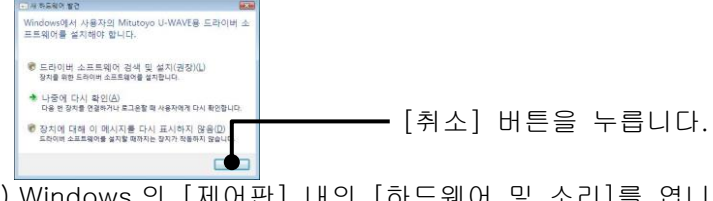

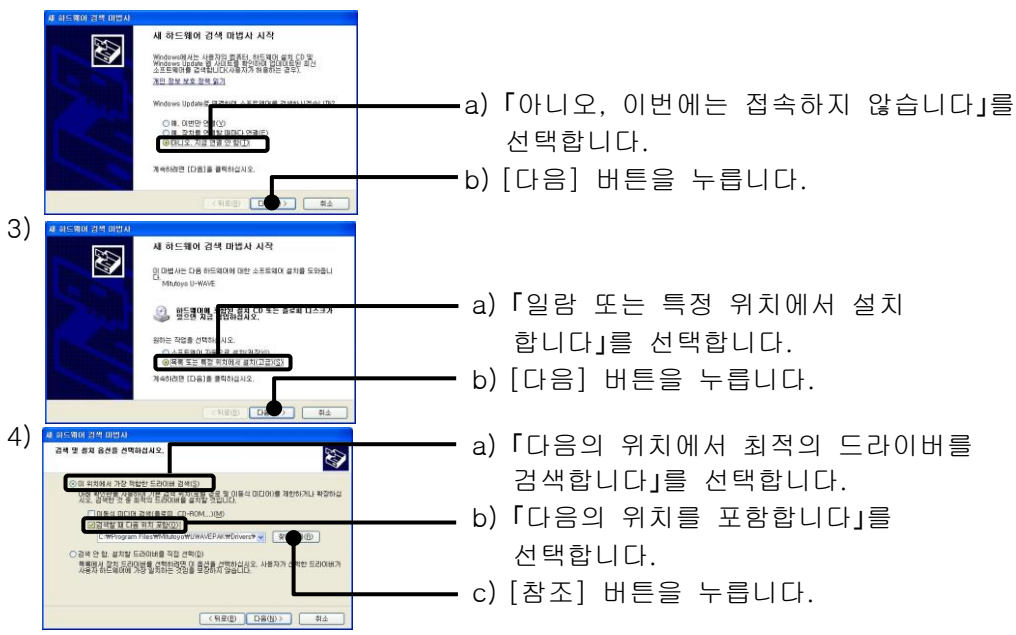

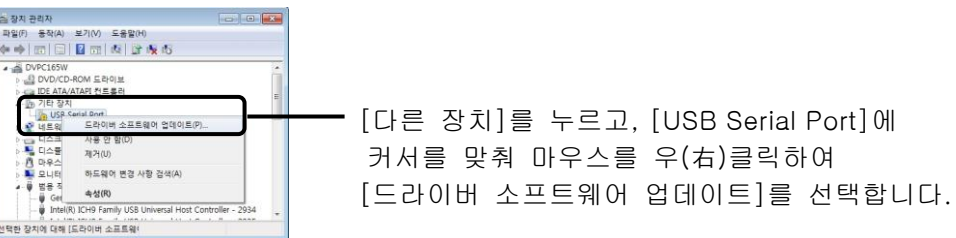

#### Windows 2000 을 사용하는 경우

1) U-WAVE-R 을 PC 에 USB 케이블로 연결합니다.

2) 잠시 후에 「새로운 하드웨어의 검색 위저드 개시」가 표시되면 [다음] 버튼을 누릅니다.

6) C:\Program Files\Mitutoyo\UWAVEPAK\Drivers\CDM\_U-WAVE\'를 선택해 [열기] 버튼을 누르고, 5)의 화면에서 [확인] 버튼을 누릅니다.

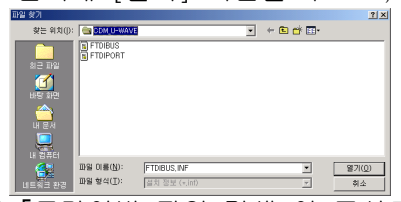

- 7) 「드라이버 파일 검색」이 표시되면 [다음] 버튼을 누릅니다.
- 8) 「새로운 하드웨어의 검색 위저드 완료」가 표시되면 [완료] 버튼을 누릅니다. 9) 다시 2)의 화면이 표시되면, 2)~8)의 조작을 재실행합니다.
- 이상으로 드라이버의 설치는 종료입니다. 덧붙여 드라이버의 설치를 종료하면 U-WAVE-R 의 녹색 LED 와 적색 LED 가 번갈아 점멸합니다.

#### 3. 셋업

#### 3.1. U-WAVE-T 셋업

나사의 부착‧탈착은, U-WAVE-T 표준 부속품인 0 사이즈 드라이버를 사용해 5~8N‧cm 정도의 토르크로 단단히 조여 주십시오.

#### 전지 세트

1) U-WAVE-T 뒷면에 부착된 나사를 풀고, 전지 커버를 떼어냅니다. 2) 전지를 플러스 쪽이 커버 쪽을 향하도록 전지의 끝을 본 기기의 전지 단자 " +" 에 끼워 넣고, 전지의 반대쪽을 본 기기의 전기 누름 톱 안에 삽입합니다. 3) 전지 커버 패킹(원형)이 부착되어 있는 것을 확인해 주십시오. 4) 전지 커버를 부착하고, 나사를 단단히 조입니다.

 $(1), (4)$   $\searrow$ <sub>2</sub> (2)

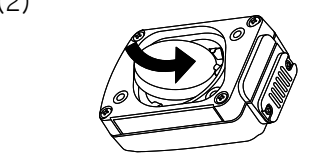

#### 접속 케이블 부착

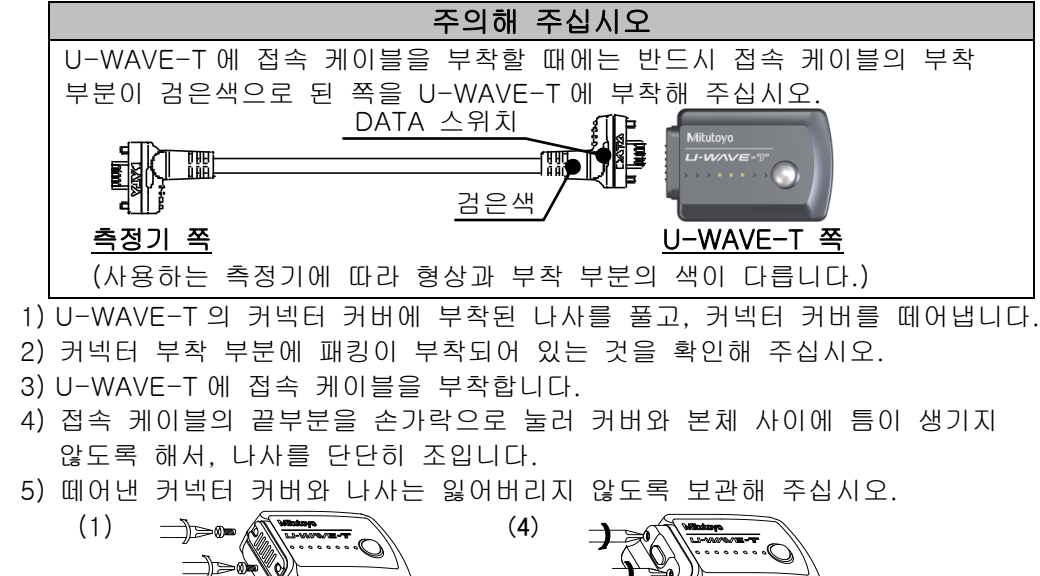

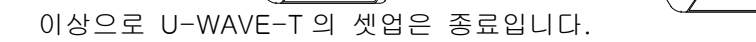

## 3.2. U-WAVE-R 셋업

다음으로 U-WAVE-R 을 U-WAVEPAK 으로 셋업해 주십시오. 1) U-WAVE-R 을 PC 에 USB 케이블로 연결합니다.

U-WAVE-R 의 녹색 LED 와 적색 LED 가 번갈아 점멸합니다.

- 2) 데스크탑 상의 아이콘으로 U-WAVEPAK 을 기동합니다.
- 3) 「가상 COM 포트용 드라이버」가 표시되면 [확인] 버튼을 누릅니다.

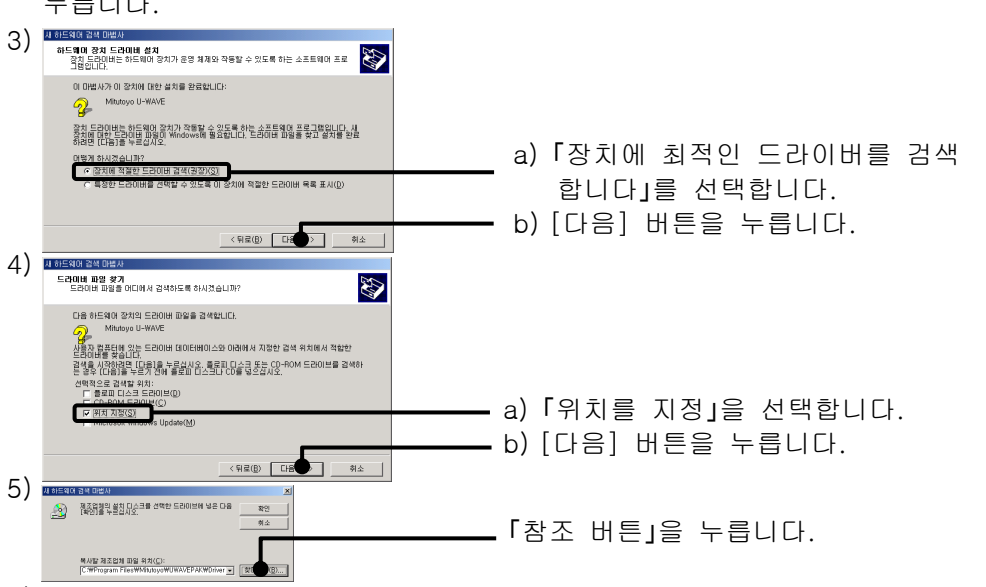

5) 「처리 확인」이 표시되면 [예] 버튼을 누릅니다.

#### 6) 잠시 후에, 하기의 화면이 표시됩니다.

7) 「처리 확인」이 표시되면 [예] 버튼을 누릅니다.

8) 잠시 후에 하기의 화면이 표시되고, U-WAVE-R 의 녹색 LED 가 점등합니다. 이상으로 U-WAVE-R 의 셋업은 종료입니다.

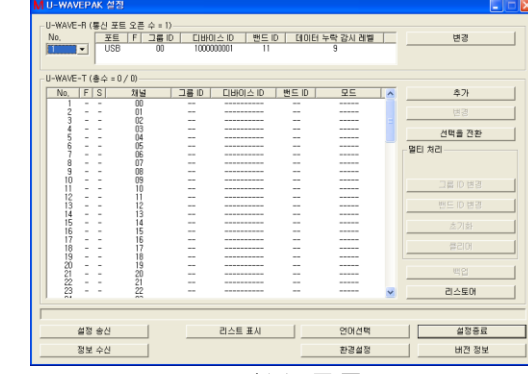

#### 3.3. U-WAVE-T 정보 등록

계속해서 U-WAVE-R 에 U-WAVE-T 의 정보를 등록해 주십시오.

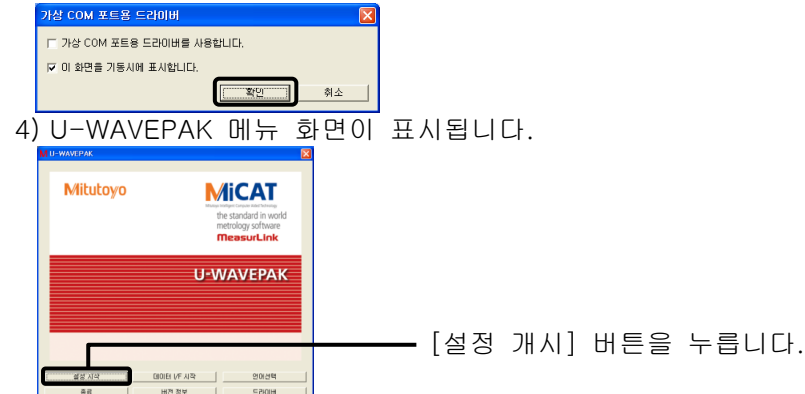

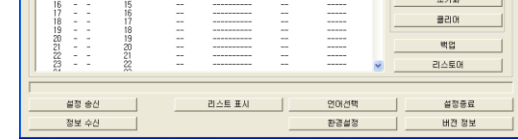

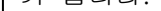

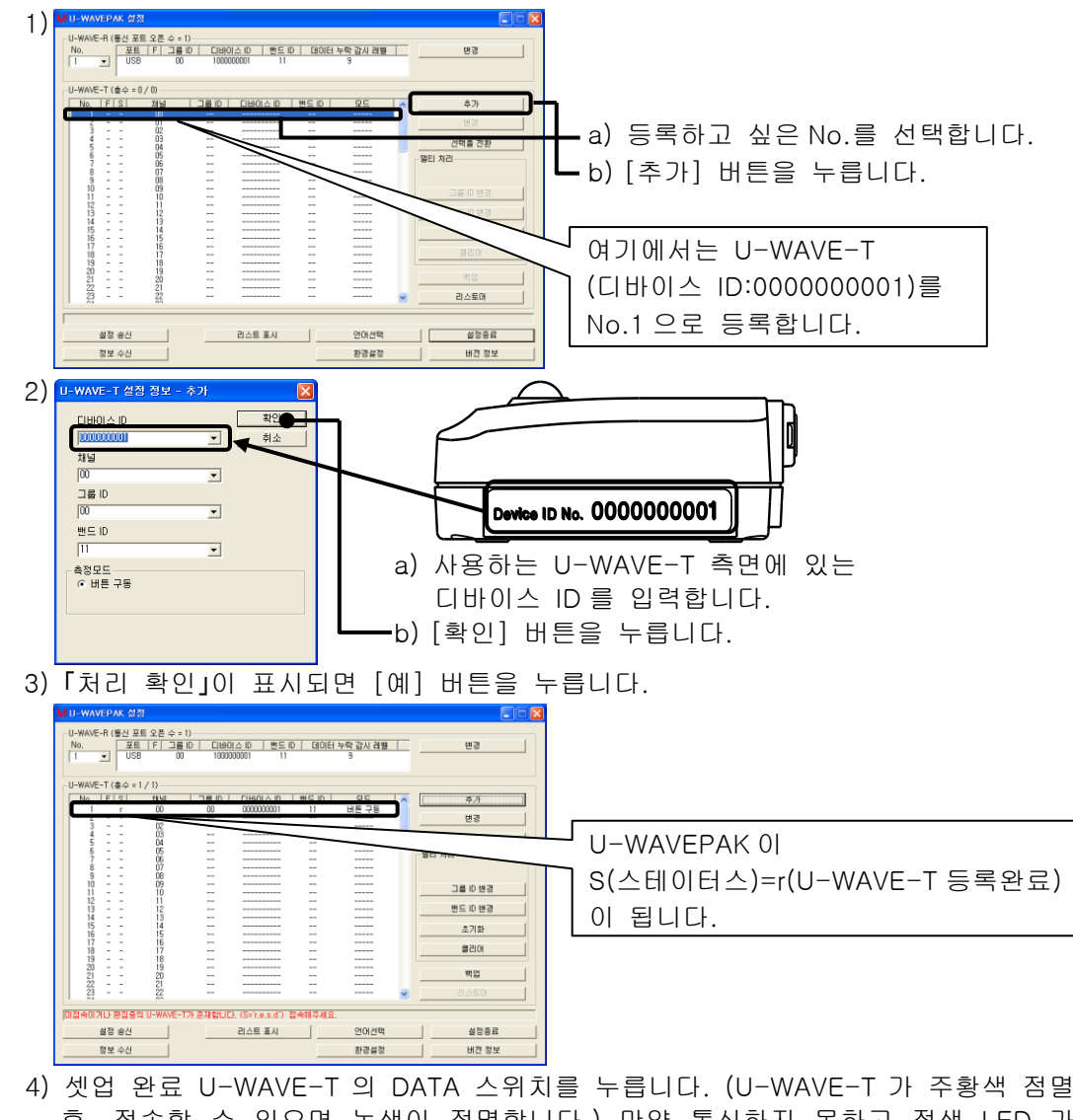

후, 접속할 수 있으면 녹색이 점멸합니다.) 만약 통신하지 못하고 적색 LED 가 점멸한 경우는, U-WAVE-T 의 DATA 스위치를 길게 눌러(5 초 이상, 주황색 LED 가 0.3 초 간격으로 점멸) 접속해 주십시오.

5) U-WAVE-T 에 사용하는 측정기를 부착해 주십시오.

6) 측정기가 계수 상태에서 U-WAVE-T 의 DATA 스위치를 눌러 주십시오.

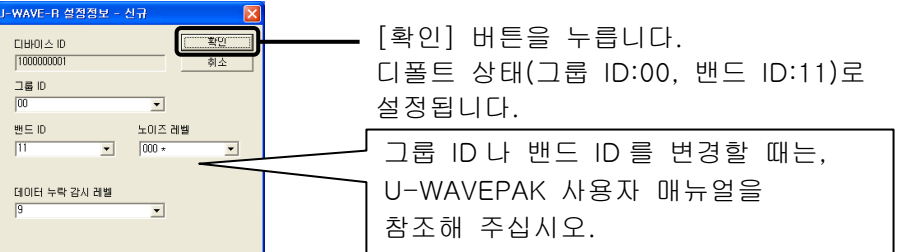

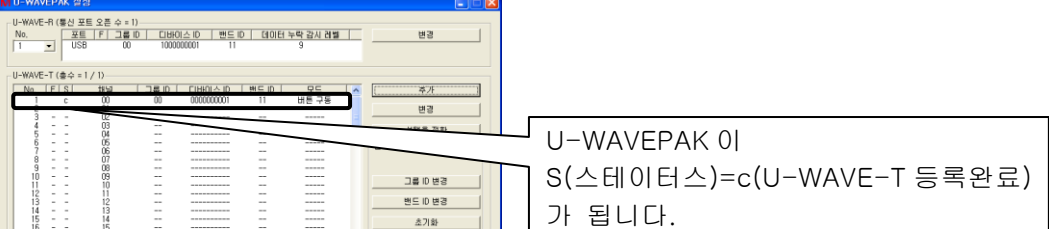

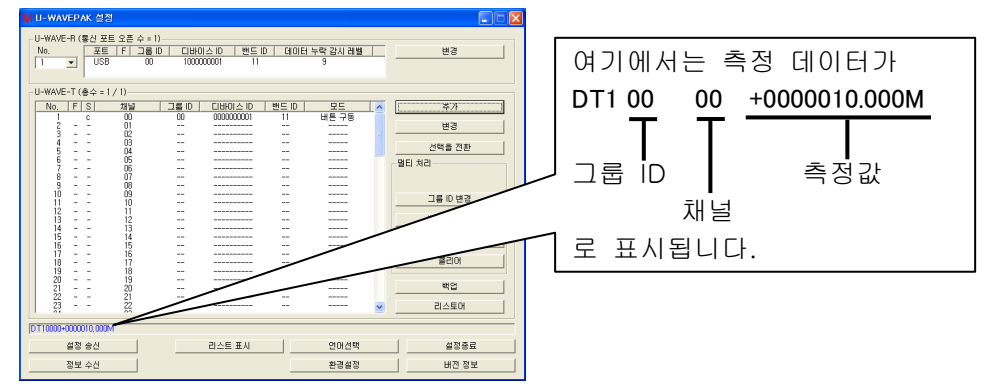

U-WAVE-T 는 LED(버저)로 U-WAVE-R 에 정상적으로 통신을 할 수 있었는가를 확인할 수 있습니다. LED(버저) 표시는 이하와 같습니다.

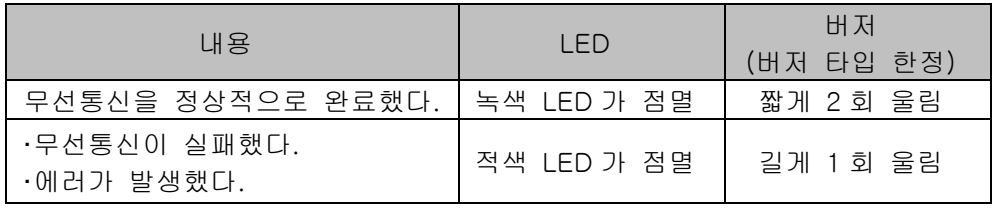

주의해 주십시오 ・Windows 에는 ' Power Users' 이상의 권한으로 로그인해 주십시오. ・U-WAVE-R 이 녹색 LED 점등 상태일 때, U-WAVE-T 는 U-WAVEPAK 을 기동하고 있지 않아도 정상적으로 통신할 수 있으면 녹색 LED 가 점멸 합니다.

이상으로 정보등록을 종료하고, 무선통신을 할 수 있게 됩니다.

#### 4. Microsoft Excel 에 측정 데이터 입력

계속해서 측정기로부터의 측정 데이터를 Excel 에 입력합니다.

### 주의해 주십시오

U-WAVEPAK 은 자동적으로 측정 데이터를 액티브 상태의 어플리케이션 소프트(Excel 이나 Word 등)에 송신합니다. 복수의 어플리케이션 소프트를 동시에 기동할 때는, 반드시 Microsoft Excel 을 액티브 상태로 해 주십시오.

#### 5. Microsoft Excel 의 지정한 셀에 측정 데이터 입력

U-WAVEPAK 에 첨부되어 있는 데이터 수집 매크로를 사용하면 지정한 셀에 측정 데이터를 입력할 수 있습니다. 이 매크로를 사용해 2 대의 U-WAVE-T 로부터 측정 데이터를 지정 셀에 입력하는 방법을 나타냅니다.

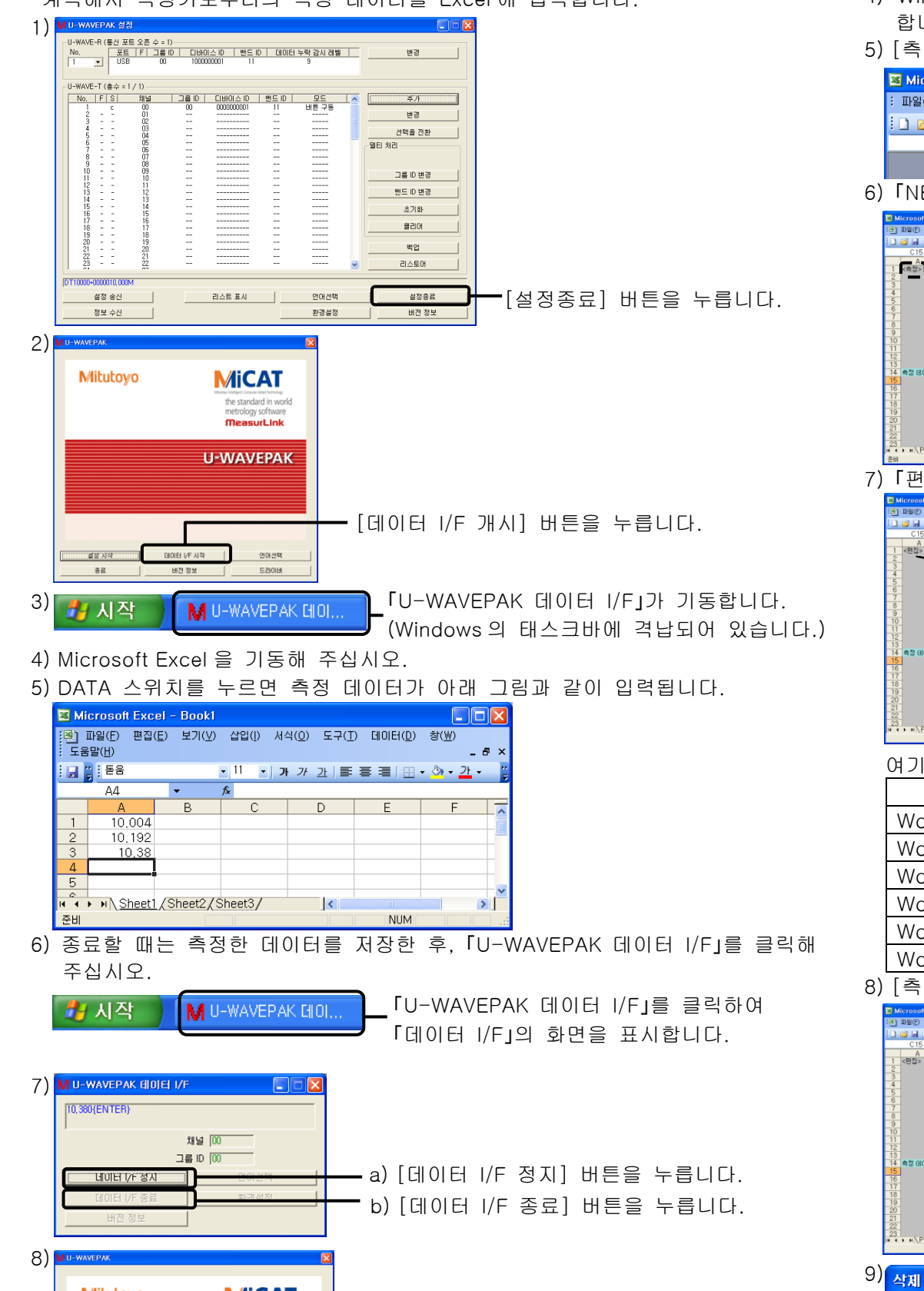

1) 3.3 을 참조한 후, 사전에 2 대의 U-WAVE-T 를 U-WAVE-R 에 등록해 주십시오.

- 2) [설정종료] 버튼을 누릅니다.
- 3) U-WAVEPAK 메뉴 화면에서 [종료] 버튼을 눌러 U-WAVEPAK 을 종료합니다.
- 4) Windows 의 프로그램 메뉴에서 [데이터 수집 매크로 for U-WAVE]를 기동 합니다.
- 5) [측정 데이터 파일]을 눌러, [측정 데이터 입력]을 선택합니다.

Microsoft Excel : 파일(E) 편집(E) 보기(M) 삽입(I) 서식(Q) 도구(I) 데이터(D) 창(M) 도움말(H) <mark>(촉정 데이터 파일(B)</mark> <u>:DBHB|8|B+|9+|0 H</u> <u>제가 개 개 를 풀 풀 쨆 |</u> \  $f_{\mathbf{x}}$ 

6) 「NEWUW.RPX」가 열리면 [측정 데이터 입력]을 눌러, [편집]을 선택합니다.

7) 「편집 모드」에서 U-WAVE-T 의 채널 마다 입력할 셀을 지정합니다.

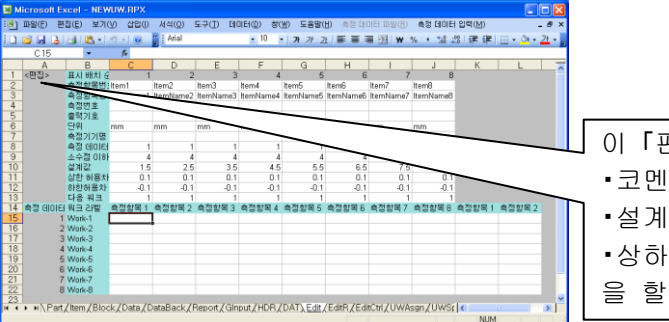

8) [측정 데이터 입력]을 눌러, [시트 편집]-[입력 영역 삭제]를 선택합니다.

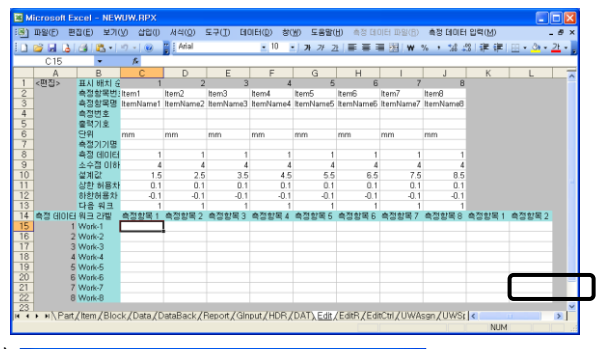

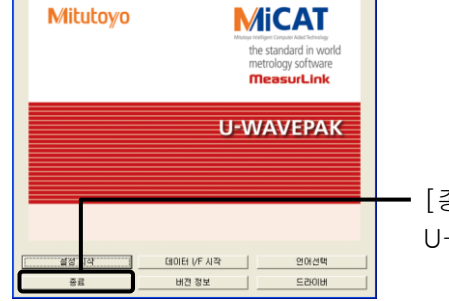

#### 10) [측정 데이터 입력]을 눌러, [데이터 수집 방법 설정]을 선택합니다.

여기에서는 아래 표와 같이 측정 데이터 입력이 되도록 편집합니다.

|          | 측정항목 | 측정항목 2        | 측정항목 3 |  | 측정항목 4 |               | 측정항목 5 |  | 측정항목 6 |  |  |  |
|----------|------|---------------|--------|--|--------|---------------|--------|--|--------|--|--|--|
| $Work-1$ |      |               |        |  |        |               |        |  |        |  |  |  |
| Work-2   |      |               |        |  |        |               |        |  |        |  |  |  |
| Work-3   |      |               |        |  |        |               |        |  |        |  |  |  |
| Work-4   |      | 측정기 A (채널 00) |        |  |        | 측정기 B (채널 01) |        |  |        |  |  |  |
| Work-5   |      |               |        |  |        |               |        |  |        |  |  |  |
| Work-6   |      |               |        |  |        |               |        |  |        |  |  |  |

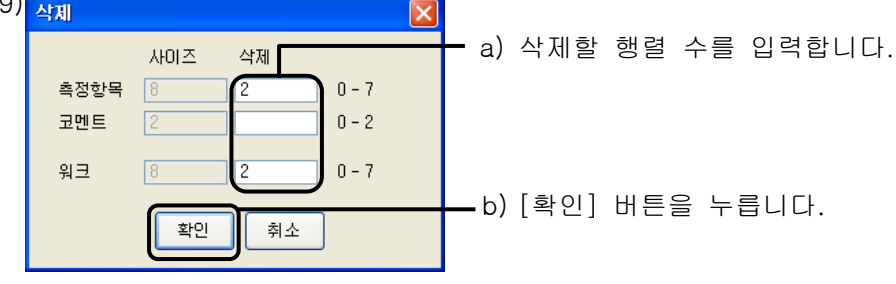

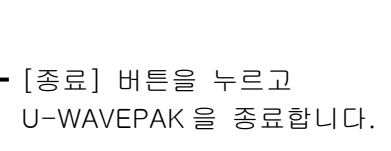

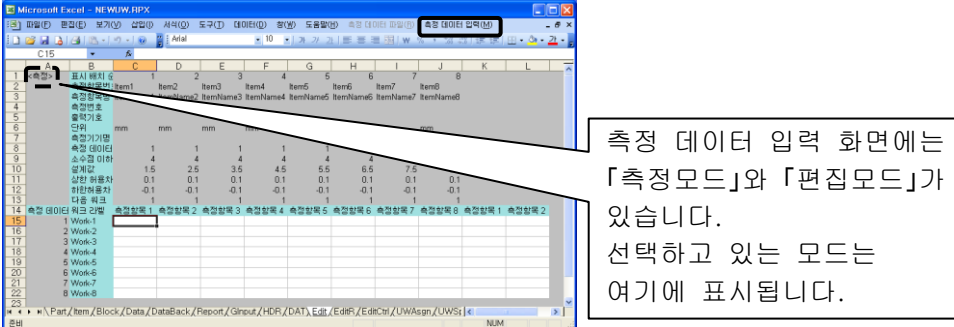

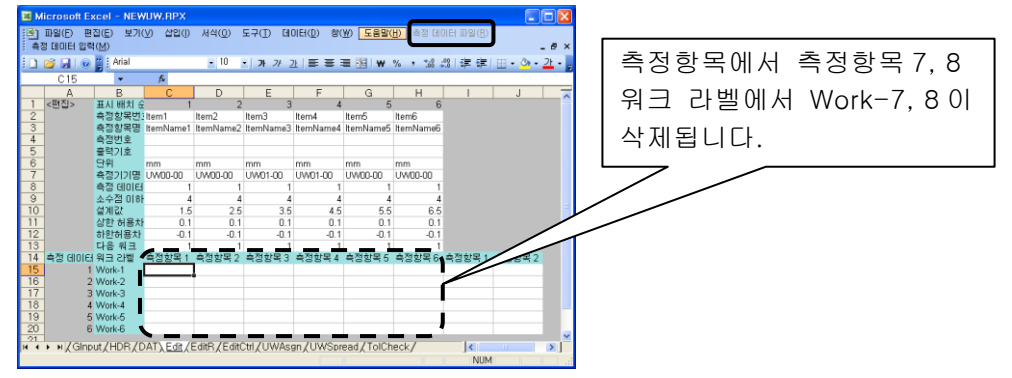

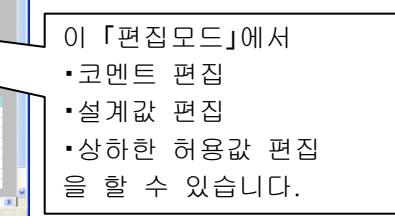

그룹 ID | 디바이스 ID 00 000000000000001

000000002

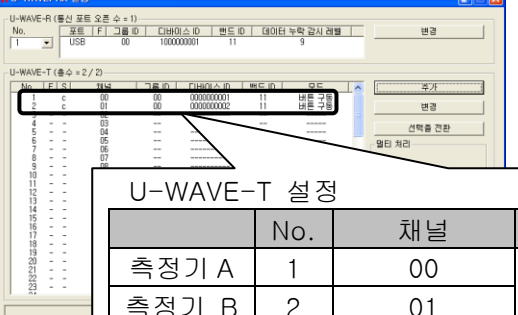

정보수(

설정 송산

- 선택합니다. 계속해서 [측정 데이터 입력]을 눌러, 메뉴에서 [파일 메뉴로 되돌아간다]를 선택합니다.
- 21) [측정 데이터 파일]에서 [측정 데이터 파일(RPX) 저장]을 선택합니다.
- 22) 적당한 파일명(RPX)을 입력하고, [저장] 버튼을 누릅니다.

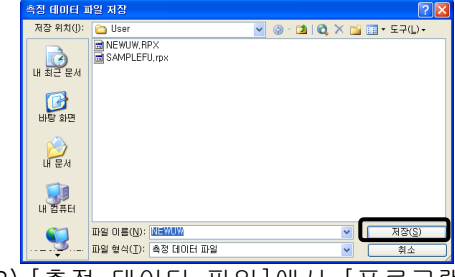

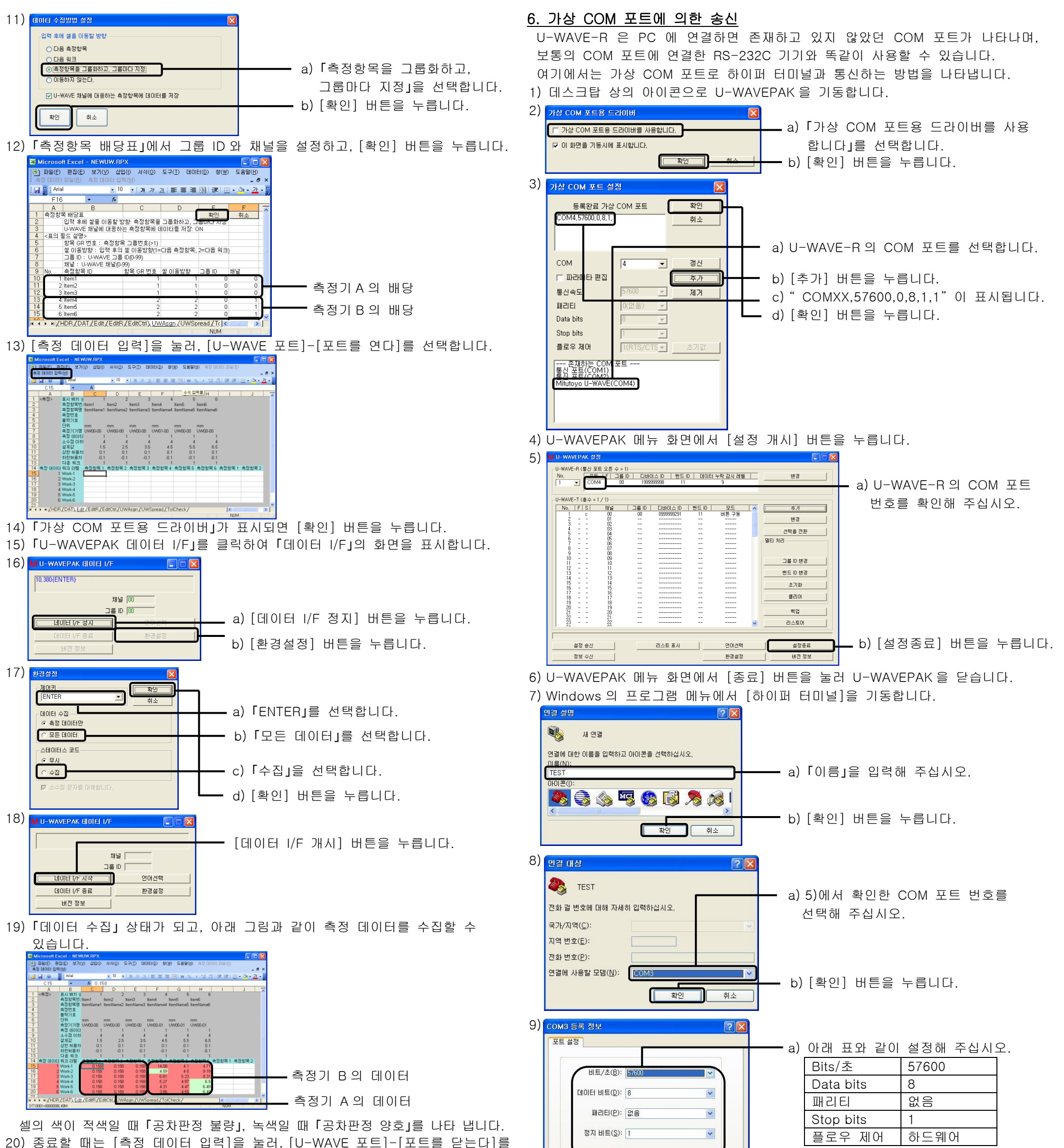

23) [측정 데이터 파일]에서 [프로그램 종료]를 선택해, 데이터 수집 매크로를 종료합니다.

덧붙여 「데이터 수집 매크로」의 상세한 조작 방법은 부속 CD 의 ' PDF Manual' 폴더 내의 「U-WAVEPAK 사용자 매뉴얼」을 참조해 주십시오. 참조하기 위해서는 Adobe 사의 「Adobe Reader」가 필요합니다.

10) 통신 상태가 되고, 아래 그림과 같이 측정 데이터를 표시합니다.

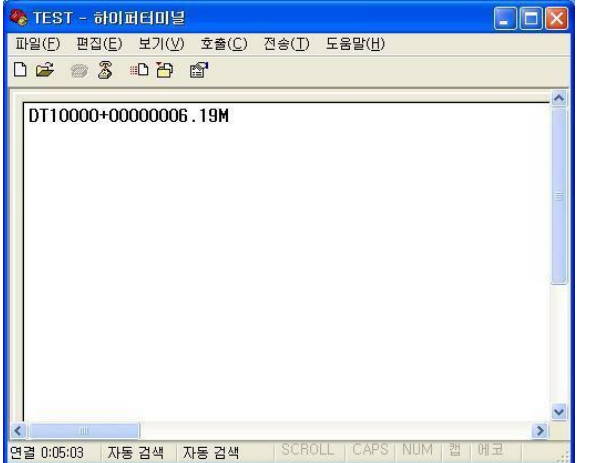

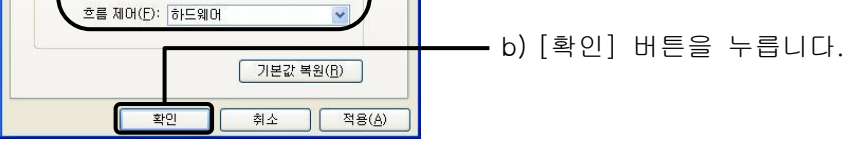